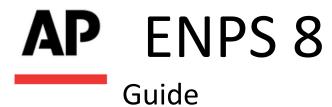

**BDJ** 

# Ribbon

ENPS 8 no longer uses "rovers" to access functionality. Instead, each type of content you are working with (stories, rundowns, etc.) has its own **Ribbon** at the top of the screen.

All Ribbons share the **File** menu and the **Home** tab next to it. The Home tab on the Ribbon is where you can find all your custom Macro shortcuts.

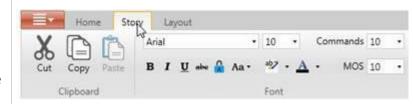

To save screen space you can hide the Ribbon at the top of the screen just by double- clicking on the active tab.

## NavBar

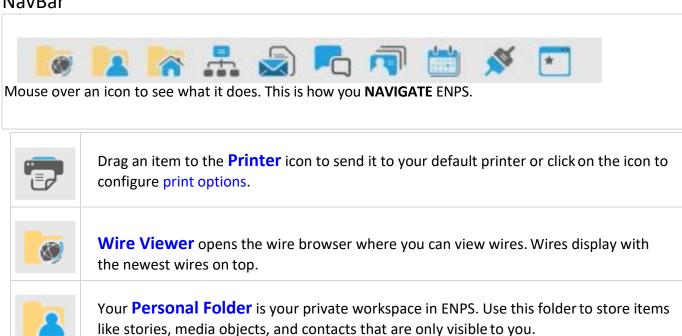

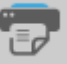

**Home folder** is not utilized by NCC News.

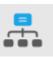

**Enterprise Browser** lets you navigate to your class BDJ folder. **This is where** you will access your class folder and do writing and rundown creation.

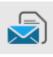

**Message Center** is where you can send and receive messages from other users. Right-click>New Message>type first name, then choose from list of users.

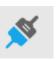

MOS displays available plug-ins for Graphics (xPression) and the video server (NXMB.) Right-click to access them. These are only used with tv classes in the studio.

## Customize the NavBar

It is possible to add your own shortcuts to the NavBar by dragging items such as a Class folder, story, Rundowns, or Wire categories to it. You will **NEED** to do this when creating a rundown for a specific class. Faculty may want to drag shortcuts to subfolders from within their Personal Folders to the NavBar, since the subfolders are not visible in the Personal Folder on the NavBar. (Use the Enterprise Browser to access your personal subfolders – see below.)

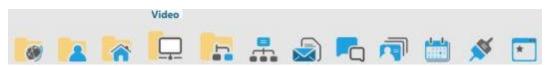

You can only drag one item at a time. Drop it somewhere in the middle of the NavBar, and then move it wherever you want it. To remove an item from the NavBar right-click on it and select **Remove from NavBar**.

Save Stories Frequently! Change your personal settings to save stories every minute:

- Right-click on your PERSONAL FOLDER (usually the 2<sup>nd</sup> one, next to WIRES on the NavBar
- Choose PERSONAL SETTINGS
- Change MINUTES BETWEEN AUTOMATIC BACKUPS OF STORIES to the number 1

# Wire Viewer

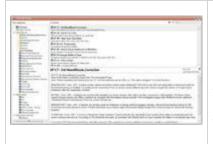

Browsing wires in ENPS 8 is done in a pop-up Wire Viewer. Pin buttons on the two right hand panes allow you to "pin" either a category or an individual story, which means adding them as an open WINDOW or TAB. Stories can also be pinned by hitting the **space bar.** This allows you to save stories for later reading or editing into stories for output. The entire Wire Viewer can also be pinned back.

# **Enterprise Browser**

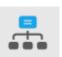

The Enterprise Browser replaces the old LOCATIONS menu as the way to browse content in other ENPS folders. Items in group folders and sub-folders are automatically deleted after 30 days, unless the first word in the folder name is HOLD such as "HOLD 311-1." Items in HOLD folders are not deleted until the end of the semester.

To NAVIGATE, keep clicking until you find the HOLD section for your class

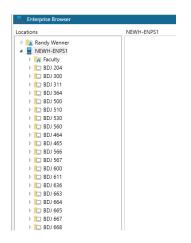

# Dashboard

The Dashboard gives you quick access to various content. Just about anything in ENPS – wires, folder lists, search results, etc. – can be placed into Dashboard tiles. You can customize which content appears on the Dashboard by clicking the Settings icon on the Dashboard Ribbon.

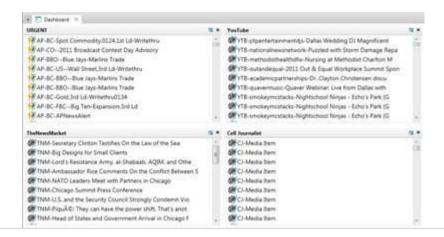

## Search

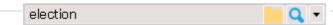

The Search box at the top of the lets you search for any content in ENPS, including stories, Rundowns, wire stories, contacts, web sites, even discarded items in the Waste Bin. The Search ribbon includes ways to modify searches.

Start typing in the Search Bar at the top of the screen and click the magnifying glass icon or press Enter. Use Boolean connecters and standard web search techniques.

## Home Tab

The following options are available on the **Home** Tab, which will appear on the Ribbon regardless of what you are working on.

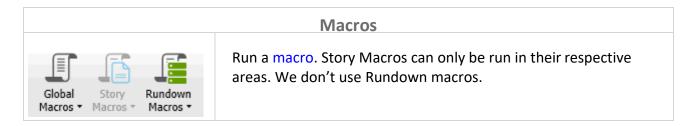

# Organizing Windows 🔲 🔼 💵

Icons in the top right corner of a window allow you to change its orientation on the screen, big/small, left/right, etc.

## File Menu

The **File** menu is always visible while you are using ENPS. Some of the options on the **File** menu will be greyed out depending on which items you have in your active window. The **Save** and **Save** as options, for example, are only active if you have a story selected as your active window.

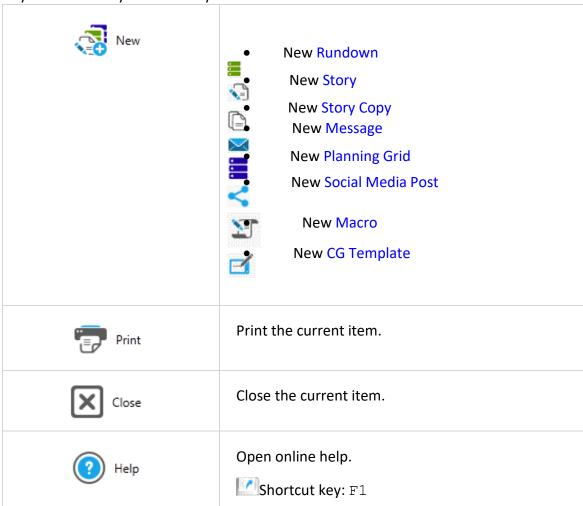

# **Printing**

## 1) For a Writing/Radio Class

First, set your print options correctly:

- - Select printer (the one in the room where you are)

- o Rundown Options
  - Radio Rundown
- Story Options:
  - ANCHOR SCRIPT
  - Check the box: Show MOS commands as thumbnails
  - Double spaced
- o Page Orientation
  - Use report layout orientation
- Number of Columns
  - 1 Column
  - Check the box: Preview
  - Check the box: Save as personal defaults
- o Save
- To actually print a story: from your class hold folder, drag the slug down to the printer icon
- Click Print

## 2) For a TV/Video Class

First, set your print options correctly:

- To print, click on the printer icon \_\_\_\_\_ on the bottom left
  - Select printer (the one in the room where you are)
  - Rundown Options
    - Producer Rundown
  - Story Options:
    - ANCHOR SCRIPT
    - Check the box: Show MOS commands as thumbnails
    - Single spaced
  - Page Orientation
    - Use reporter layout orientation
  - Number of Columns
    - 1 Column
    - Check the box: Preview
    - Check the box: Save as personal defaults
  - Save
  - To actually print a story: from your class hold folder, drag the slug down to the printer icon
  - o Click Print

To **print a story**, **drag its filename** from a folder to the Printer icon. If the item is currently open, you can drag it to the Printer icon by its **title tab**. **NOTE:** you will print the number of copies indicated right under the Printer choice!

To **print a rundown**, you have choices; from the rundown, click FILE>PRINT, and you'll see these selections you'll need to choose from:

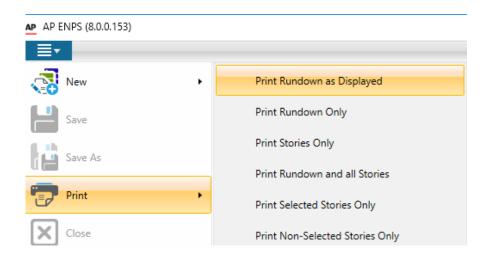

- First, click the **PRINTER** icon in the lower-left of the NavBar to choose the correct printer for the room you are in, and the number of copies
- PRINT RUNDOWN ONLY for just the rundown
- Or PRINT RUNDOWN AND ALL STORIES

# **Getting Around ENPS 8**

## **Writing a Story**

Always create stories in the HOLD folder for the class you are writing for (e.g., HOLD 311-2).

STEP 1: find your class folder, first, by clicking: FILE>NEW>NEW STORY

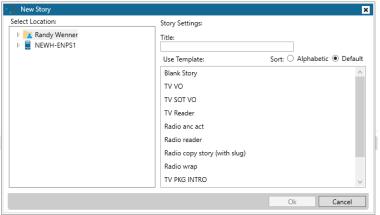

**STEP 2:** find your class folder under **SELECT LOCATION** by clicking on **NEWH-ENPS1**, then choose your CLASS FOLDER AND HOLD SECTION (e.g., HOLD 311-2) and **enter a title**, and **choose a template** that most closely matches the format of the story you plan to write.

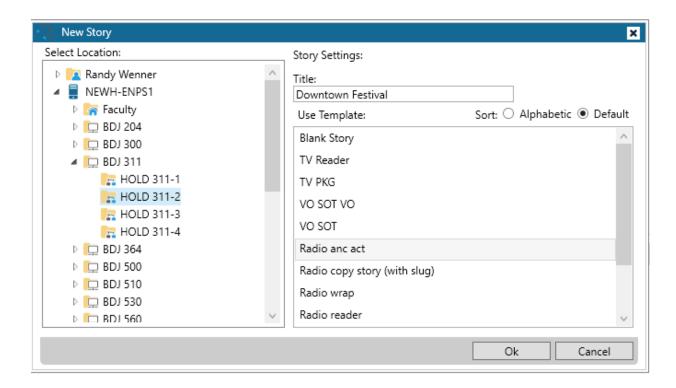

## Adding production commands

Production Commands are technical markings used in a newscast. Production commands appear in red surrounded by gray. The only one we currently use at NCC News is the SOT command, which is included in several of the

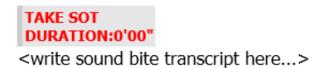

prepared story templates. When you enter an actual time in DURATION, ENPS will add the SOT time to the estimated story running length.

 When your script is finished, save it by pressing CTRL-S, and click YES to save changes.

**To edit a production command**, say, to add a SOT duration, double-click on the command and replaces the DURATION zeros with the actual SOT time.

**To delete a production command**, double-click on the command and select **Delete**. You can also highlight the command and press **Shift+Delete**.

#### Macros

The simplest <u>and most accurate</u> way to add elements to a story is by using **macros**. These are menu selections or keyboard key combinations that add certain "parts" to a script.

To add one to a story script, select **HOME>STORY MACROS**, and you'll see the following list of choices:

**Shift + F2:** Slug/Heading (story slug, date, writer's name)

**Shift + F3:** Reader (ANC/type of shot)

Shift + F4: SOT (ACTUALITY)
Shift + F5: Radio anc/act
Shift + F6: Radio Wrap
TV VO
Shift + F8: TV SOT/VO

Shift + F9: Package (lead)
Shift + F10: Package (body)

Or, to use keystrokes instead, press SHIFT together with the function key that has the macro you want.

# Adding graphics and video files to TV scripts

Right-click on the MOS icon in the NavBar to select which plug-in you want to open, NXMB (video files) or xPression (graphics.) More details are available in the handouts for xPression and Uploading Video to the Video Server on nccnewslinks.com

# Creating a Radio or TV Rundown

# **Opening a Rundown**

To access an existing Rundown:

- Click on the ENTERPRISE BROWSER, and select the HOLD section of the class where the rundown is kept (e.g., HOLD 665-2)
- Double-click on the rundown you want to open

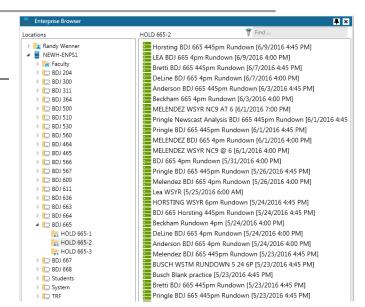

# **Creating a Rundown**

Always create rundowns in the HOLD folder for the class you are writing for (e.g., HOLD 465-2). To do this, you'll need to create a shortcut to the HOLD folder on your NavBar.

• **STEP 1**: Click on the ENTERPRISE BROWSER, and find the HOLD section of the class where the rundown is to be created (e.g., HOLD 465-2)

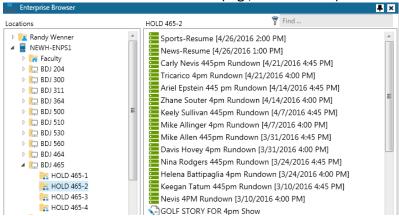

• Drag the HOLD folder down to your NavBar

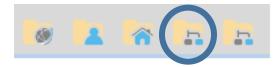

 Right-click on the HOLD folder on the NavBar, and choose NEW RUNDOWN

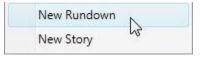

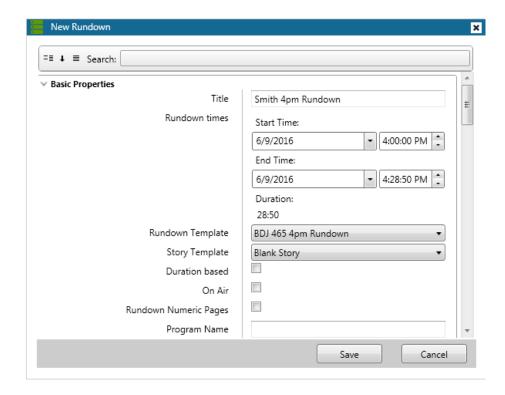

# **STEP 2:** modify the template fields with your own data:

- First, choose the correct **RUNDOWN TEMPLATE**
- Then modify the Title by adding your own last name and start time of your newscast; change the START and END TIMES as needed.
- Click Save

#### Titling Rundown Items

Enter story slugs in the Story Slug column by typing directly on the rundown. You'll have to replace the generic slug of each line of the rundown. The main thing to be aware of is that you can title various elements (or segments) of a single story to "keep them together", making it easy to move them all at once.

To lock multiple lines of the same story together, add a hyphen and segment name when entering information in the Story Slug field. For example:

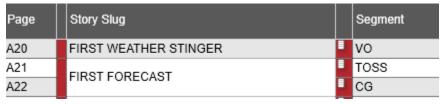

The item's Story Slug field increases in height if it includes multiple segments.

**IMPORTANT:** the original slug **has to be identical** for all segments grouped together, capitals/small letters, etc. The stories above are titled "First Forecast-toss", "First Forecast-CG", etc., and they appear joined **TOGETHER** on the rundown as you can see.

## **Editing Rundown Items**

To open a Rundown item for writing/editing, double-click on the story line. To save changes you made to a story, you can use CTR-S.

## **Inserting New Rows**

Create a new row above the active line of the Rundown by selecting **RUNDOWN** tab>**Insert Row** or by pressing Ctrl+I.

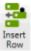

#### **Deleting Stories From a Rundown**

To delete a Story from a Rundown, either **drag it to the Waste Bin** or highlight it and press Ctrl+Shift+D.

## **Moving Stories within a Rundown**

To move a Rundown item, simply drag it to a new position.

To move multiple stories within a Rundown at the same time, mark them by holding the Ctrl key and clicking on each slug you want to select. Selected stories are marked with a dark grey background. Now drag (or Print) just this group.

### **Floating Stories**

The ENPS float feature will keep the story in its designated slot in the ENPS Rundown, but remove it from timing, teleprompter, CG or any other peripheral device connected to the system.

To float a story, clicking on the FLOAT column in the story row will place a check mark in the row, and the color coding of the row to turn RED. To re-activate the story, uncheck the float column.

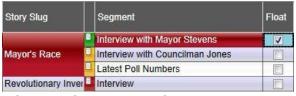

#### Building a newscast within a Radio or TV Rundown

Create a rundown as outlined in CREATING A RADIO OR TV RUNDOWN.

- To enter a story slug on the rundown, just type it in.
- Click on any other column you need to enter information into. Here are some of the available fields for the Rundown window. Some fields may contain more information than can be displayed on the screen:
  - Page page number that will be printed on the script. A letter is used to indicate the segment and a number, the particular story within that segment, such as B02 for the second story in the second segment. Items in the Z-block (pages beginning with Z) are not included in script timing, so you can "float" stories here.

| • | Story/Slug          | brief descriptive title for the story                                                                                                    |
|---|---------------------|----------------------------------------------------------------------------------------------------|
| • | Segment             | indicates whether there are multiple elements to a story (like a toss to reporter, anchor tag, etc.) Should be used to indicate type of story (e.g., VO, PKG, rdr, toss, tag, etc.) |
| • | Effects             | visual effects [like 2-shot Anc L/Anc R, 1-shot Anc L, dbl box anc/UNIV AVE CAM, OTS, flashcam, Dejero, etc.]                                                                       |
| • | Anchor              | used in the rundown to indicate which anchor(s) read an item                                                                                                    |
| • | Story Writer        | indicates who has been assigned to write the story                                                                                                    |
| • | Play Back           | in radio, indicates sequential ordcer of sound cuts                                                                                                    |
| • | Actual              | computer-estimation of story running length                                                                                                    |
| • | Est Duration        | length of the story, as assigned by producer, in minutes and seconds, entered manually                                                                                              |
| • | Final Appr          | Used by director to indicate story ready for newscast                                                                                                    |
| • | Float               | used to take a story temporarily OUT of the active<br>Rundown                                                                                                    |
| • | <b>MOS Commands</b> | provides a quick look at what MOS commands have been                                                                                                    |

added to scripts (graphics, videos, and director commands)

# **Rundown Timing/Backtime**

"Over/Under" time appears at the **lower left corner** of the Rundown.:

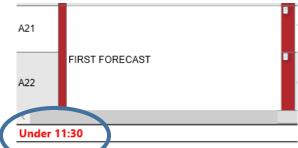

This tells how the total program time compares with the expected program length (from START/END TIMES.) This is based on the **Est Duration** timing fields.

The following rundown fields are involved in the timing of the show:

ACTUAL This field displays the computer-generated

estimated length of a story. When the story is written, the **ACTUAL** field will show how long the story **apparently seems to run** (if the computer is correctly counting

characters, etc.)

EST DURATION This field is the field of each story the computer

uses to actually time the show.

• **BACKTIME** This field is used by the computer to display the

**BACKTIME** of each story. It indicates what time of day each story should begin, if the show is to end on the agreed-upon **BACKTIME** (the "off time" of the show, when

it fades to black.)

#### To **BACKTIME** your show:

 Make sure the rundown has the proper out time entered (the time your show actually ends.) Double-click on the TITLE of the Rundown to check START and END time.

- Make sure each story in your show has some kind of a time in the EST
   DURATION field; this is what the computer will use to BACKTIME your show.
- The computer continually backtimes your show in the BACK column. It starts at the out time (end of show) and starts subtracting the EST DURATION of each story and break from the out time. You can tell if you are on time from the indicator at the lower left hand side of the rundown: if you are light (not enough stories), the rundown will indicate "Under 2:30" (or however short your show seems to be.) If you are heavy (too many stories), it will say "Over 2:30" (or however long your show seems to be.) If your show times out exactly to the second, it will read "Timed OK." (It's generally good, though, to be a little light, from 1:00 to 1:30 light for a half-hour show, or :20 :30 light for a 6/7 minute radio newscast.)
- To get the **Backtime** numbers to change, you must either add or delete/float stories.

# **Story Color Codes**

In each row, the color indicators adjacent to the Story slug serve as indicators for

whether the Story contains content—including text and/or media—and whether it has been approved:

A yellow marker indicates that an item does not have any content.

A red marker indicates that an item contains content, but it has not been approved.

A green marker indicates that an item contains content and has been approved.

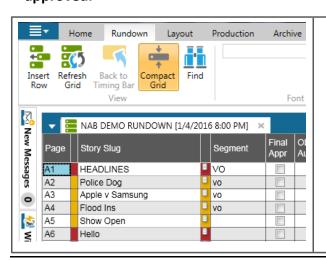

You can reduce the height of each row in your Rundown by selecting the **Compact Grid** button on the Rundown Ribbon. This maximizes the number of rows a user can see in a Rundown.

# Go to Air

When your show is ready to go to air, click the **On Air** button on the Production tab of the *Rundown Ribbon*. The yellow timing bar is ready and will appear at the top of the Rundown once you hit the Space Bar again to move the timing bar forward, **AT THE START OF EACH LINE OF THE RUNDOWN**.

At the bottom of the Rundown, you'll see whether you are over or under:

**OUDITION OF SEGMENT: 00:12, 00:12 STORY: 00:12 PROG: 29:48** 

# **Printing Rundowns**

## **Rundowns/Entire Newscast Scripts**

First, "Freeze" the page numbers, to ensure that page numbers appear in any printed script:

Click on PRODUCTION>Freeze page numbers

Then click on FILE>PRINT

Finally, choose what it is you want to print, usually either:

- Click the **PRINTER** icon in the lower-left of the NavBar to choose the correct printer for the room you are in, and the number of copies
- **PRINT RUNDOWN ONLY** for just the rundown
- Or PRINT RUNDOWN AND ALL STORIES

# S.I. Newhouse School of Public Communications Syracuse University Broadcast and Digital Journalism Department

© 2022